**1. Despachetarea • Разопаковане • Išpakavimas• Izsaiņošana • Lahtipakkimine**

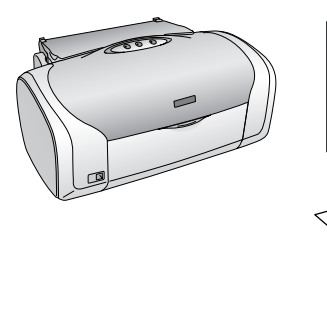

**2. Scoaterea benzii protectoare • Сваляне на предпазната лепенка • Apsauginės juostos pašalinimas • Aizsarglentu noņemšana • Kleeplintide eemaldamine**

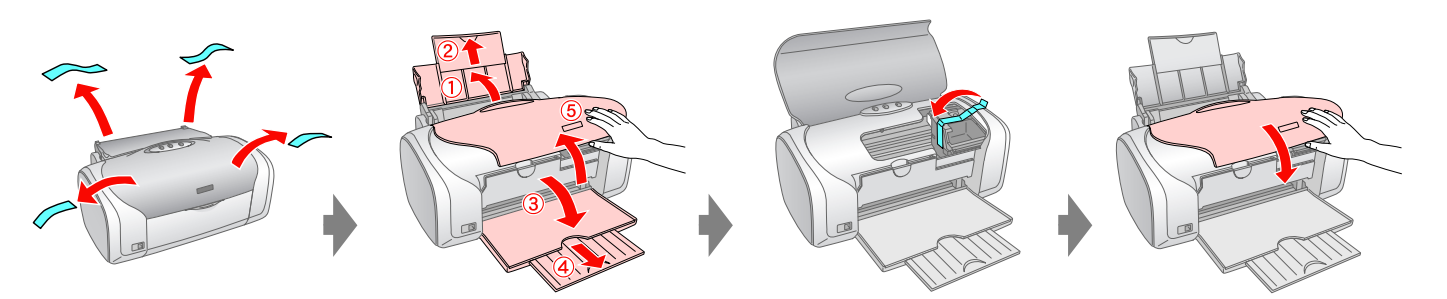

- Pentru Mac OS 9, descărcați driverul. http://www.epson.com
- За Mac OS 9, изтеглете драйвера. http://www.epson.com
- Operacinės sistemos "Mac OS 9" vartotojams reikia atsisiųsti tvarkyklę. **Nuo tento interviews** http://www.epson.com
- Operētājsistēmai Mac OS 9 jāielādē draiveris; http://v
- **4. Instalarea cartuşelor de cerneală • Инсталиране на касетите с мастило • Rašalo kasečių įdėjimas • Tintes kasetņu ievietošana • Tindikassettide paigaldamine**

**3. Alimentarea cu tensiune • Включване в контакта • Įjungimas • Ieslēgšana • Ühendamine**

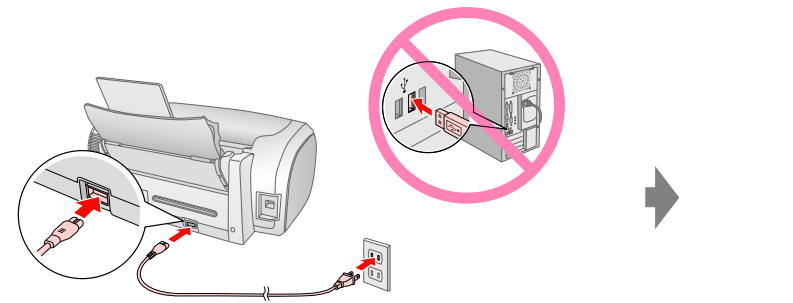

Avage Paigaldage

ntroduceți • Поставете Įdėkite • Ievietojiet •

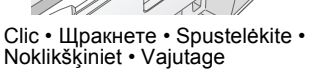

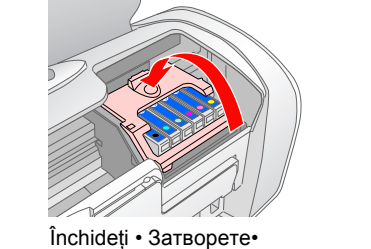

Uždarykite • Aizveriet• **Sulgege** 

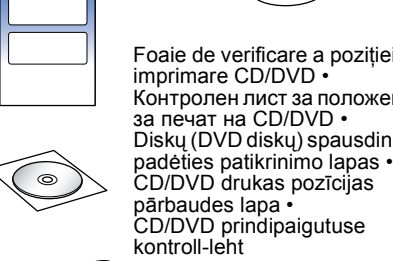

Foaie de verificare a poziţiei de imprimare CD/DVD • Контролен лист за положение Diskų (DVD diskų) spausdinimo Ataşare pentru CD/ DVD de 8cm • Приложение за 8 см CD/DVD • 8 cm diskų (DVD diskų) priedas • 8 cm CD/DVD stiprinājums •

8 cm mini-CD või - DVD hoidik

Tavă pentru CD/DVD • Поставка за CD/DVD • Diskų (DVD diskų) dėklas • CD/DVD uztvērējs • CD/DVD pealeprint

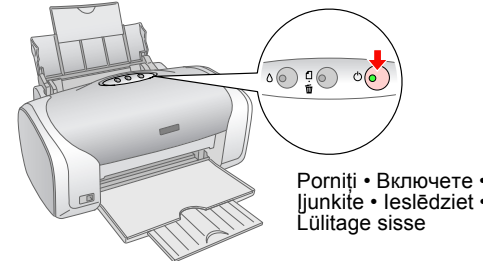

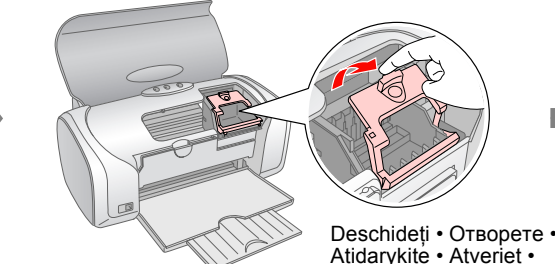

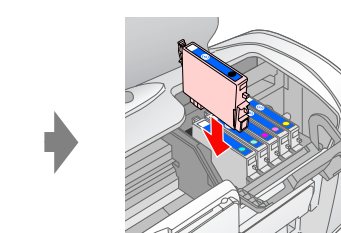

# **EPSON STYLUS MPHOTO R220 Începeţi de aici • Започнете оттук • Pradžia • Sāciet šeit • Alustage siit**

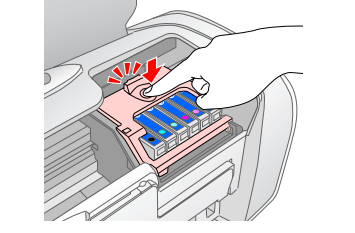

Clic • Щракнете • Spustelėkite • Noklikšķiniet • Vajutage

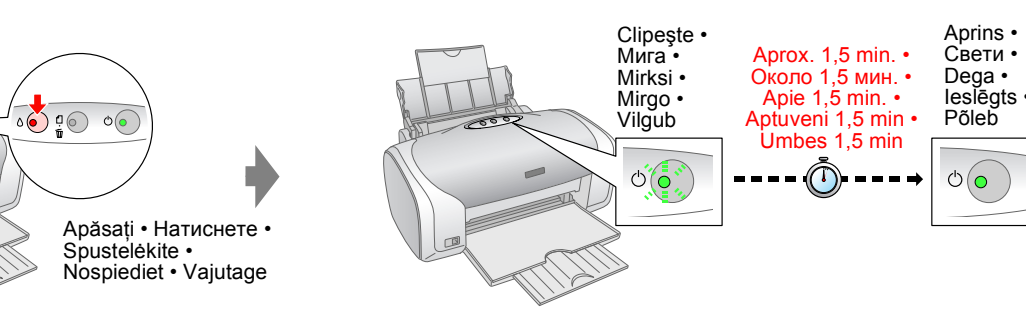

Mac OS 9 jaoks laadige alla draiver. http://www.epson.com

- Няма диалогов прозорец? Щракнете двукратно върху иконата на компактдиска.
- Nėra dialogo lango? Dukart spustelėkite piktogramą CD-ROM
- Dialoglodziņš netiek parādīts? Veiciet dubultklikšķi uz kompaktdiska ikonas.
- Dialoogiaken ei avane? Topeltklõpsake CD-ROMi ikooni

#### **Notă:**

Cartuşele de cerneală instalate iniţial în imprimantă vor fi utilizate parţial pentru încărcarea capului de imprimare. Următoarele cartuşe de cerneală vor funcţiona pe întreaga lor durată normată de viaţă.

#### **Забележка:**

Касетите с мастило, инсталирани първи на вашия принтер, ще се изразходват отчасти за зареждане на печатащата глава. Следващите касети с мастило, които се поставят, ще имат експлоатационен живот, както е указано.

### **Pastaba:**

Pirmą kartą į spausdintuvą įdėtos rašalo kasetės bus iš dalies panaudotos spausdinimo galvutėms pripildyti. Kitos rašalo kasetės bus naudojamos tiek, kiek nurodo jų eksploatavimo parametrai.

#### **Piezīme.**

Printerī pirmoreiz ievietotās tintes kasetnes tiek daļēji izmantotas tintes padevei drukas galviņā. Nākamās tintes kasetnes kalpos pilnu norādīto laika posmu.

#### **Märkus.**

Algselt printeris olevate tindikassettide tinti kasutatakse osaliselt prindipea täitmiseks. Järgnevad tindikassetid kestavad ettenähtud aja. **5. Conectarea la un computer cu un cablu USB • Свързване към компютър с USB кабел • Prijungimas prie kompiuterio USB kabeliu • Pievienošana datoram, izmantojot USB kabeli • Ühendamine arvutiga USB-kaabli vahendusel**

**6. Instalarea software-ului • Инсталиране на софтуера • Programinės įrangos diegimas • Programmatūras instalēšana • Tarkvara installimine**

## **7. Încărcarea hârtiei • Зареждане на хартия • Popieriaus įdėjimas • Papīra ievietošana • Paberi laadimine**

**8. Cum se obţin mai multe informaţii • Повече информация • Daugiau informacijos • Papildinformācija • Lisateave**

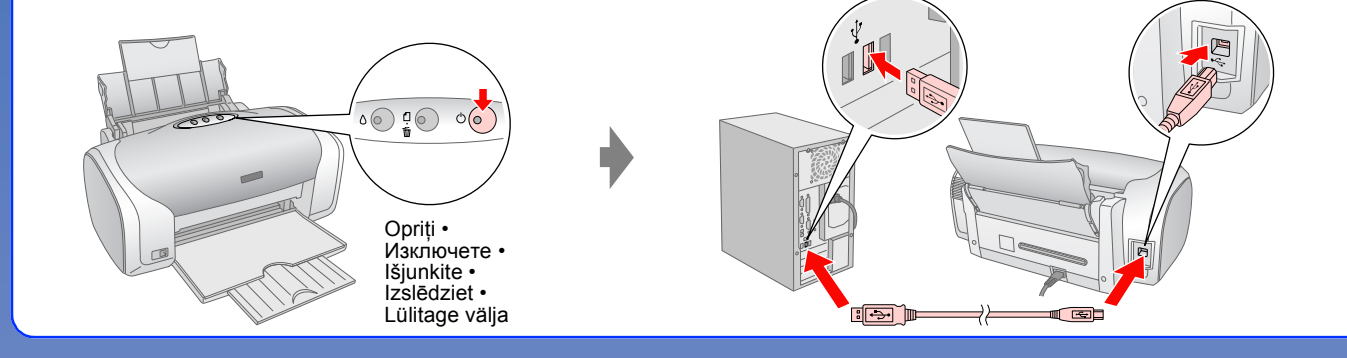

**Urmaţi instrucţiunile • Следвайте инструкциите • Vadovaukitės instrukcijomis • Izpildiet norādījumus • Järgige juhendeid**

Nu apare caseta de dialog? Faceți dublu clic pe pictograma CD-ROM.

**Pentru Windows • За Windows • "Windows" operacinei sistemai • Sistēmā Windows • Operatsioonisüsteem Windows •**

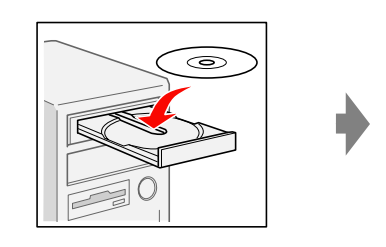

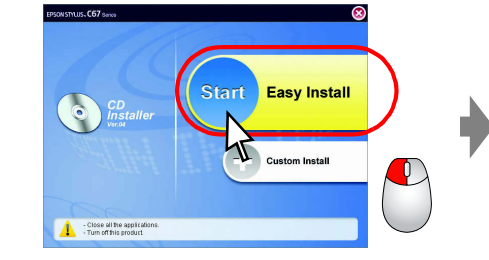

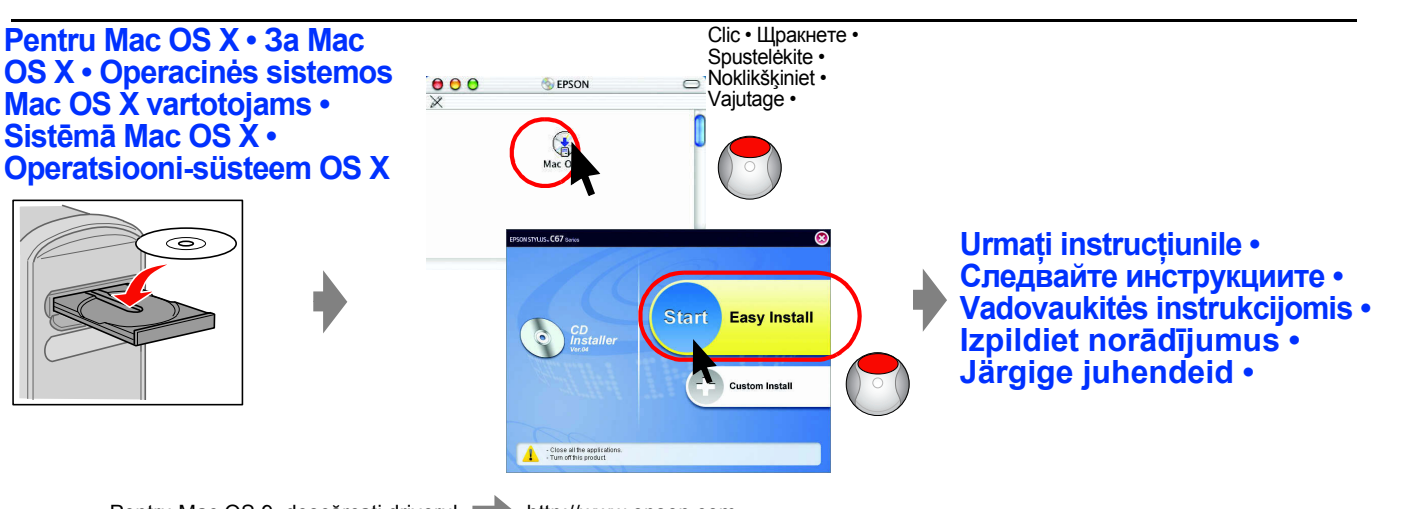

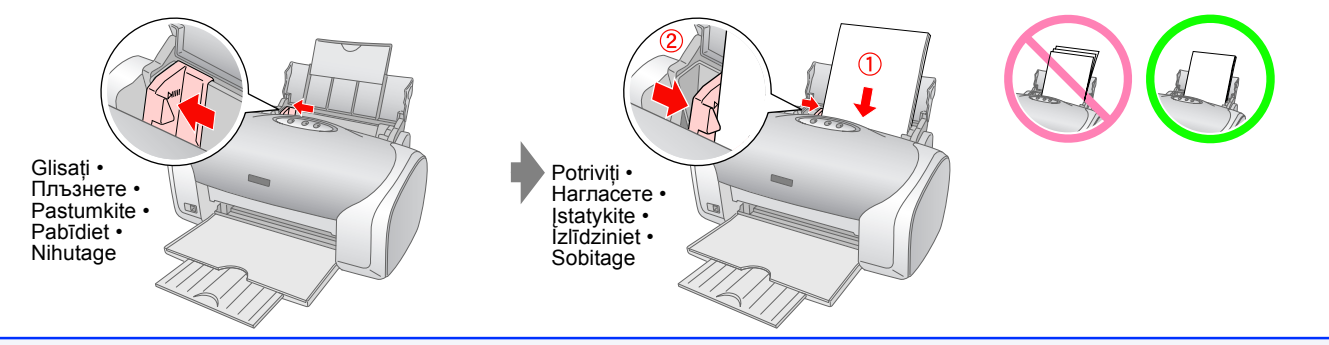

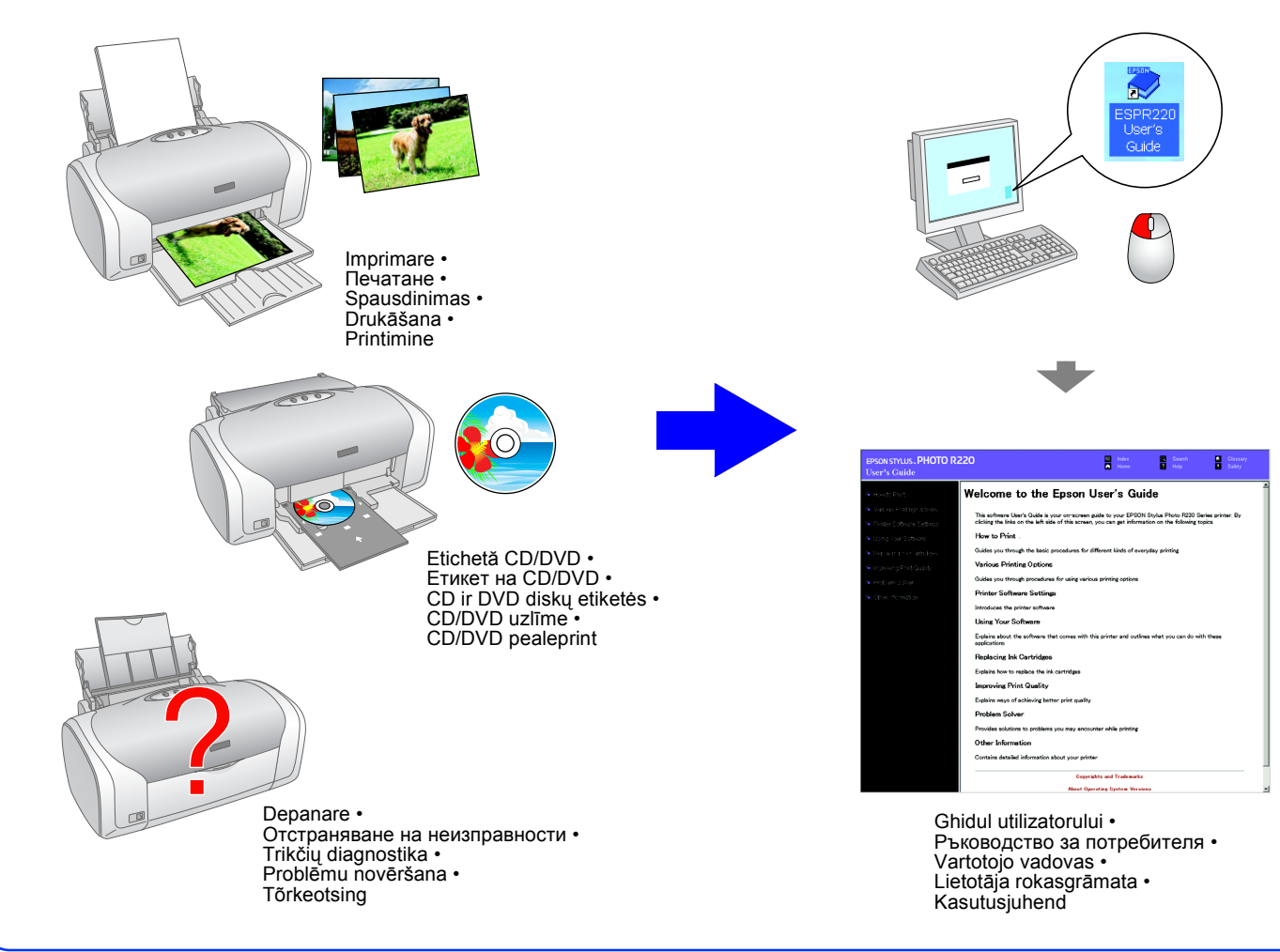